## How to Plot in Excel

1. Enter your data into your Excel spreadsheet. Use column form and label each one accordingly.

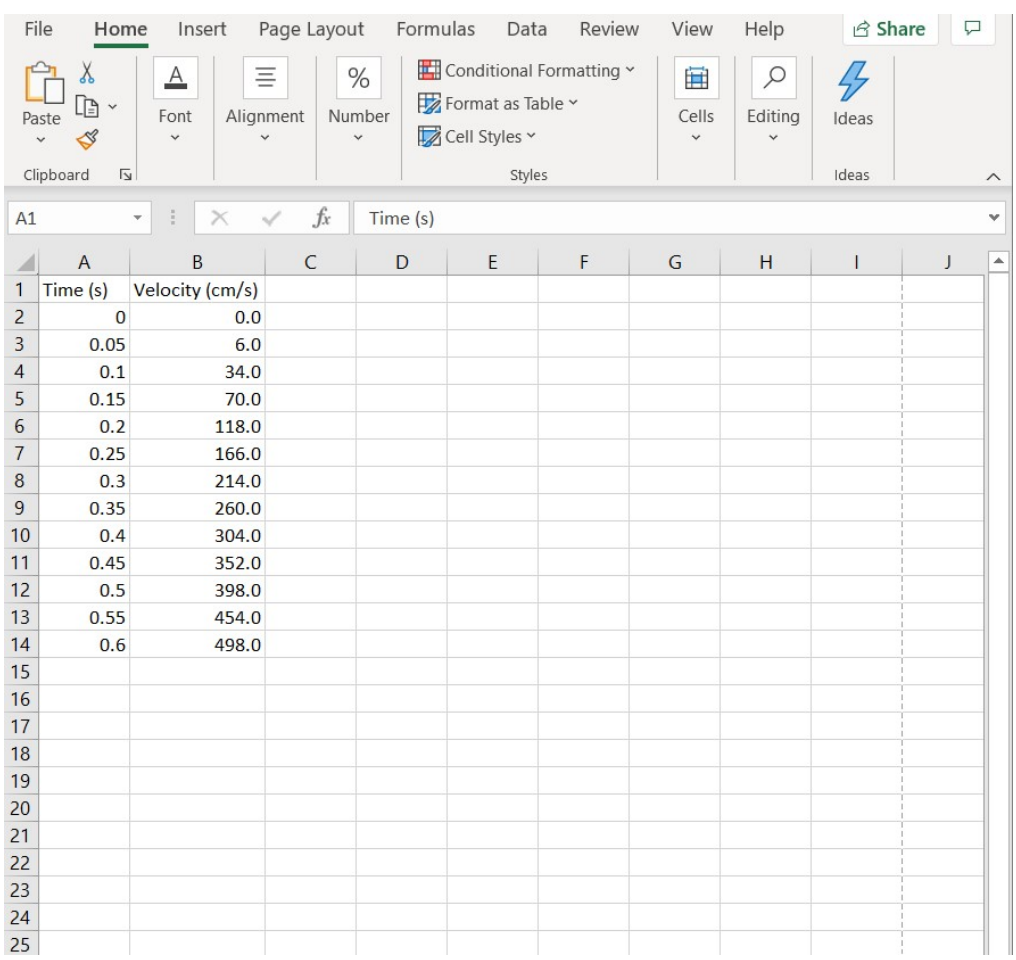

2. Highlight the columns you wish to plot, including the column label. The easiest way to do this is to have the two columns right next to each other, then click and drag to highlight all the relevant data. If your columns are not next to each other, you can select the first column by clicking and dragging, then holding down the "ctrl" key and clicking and dragging on the second column.

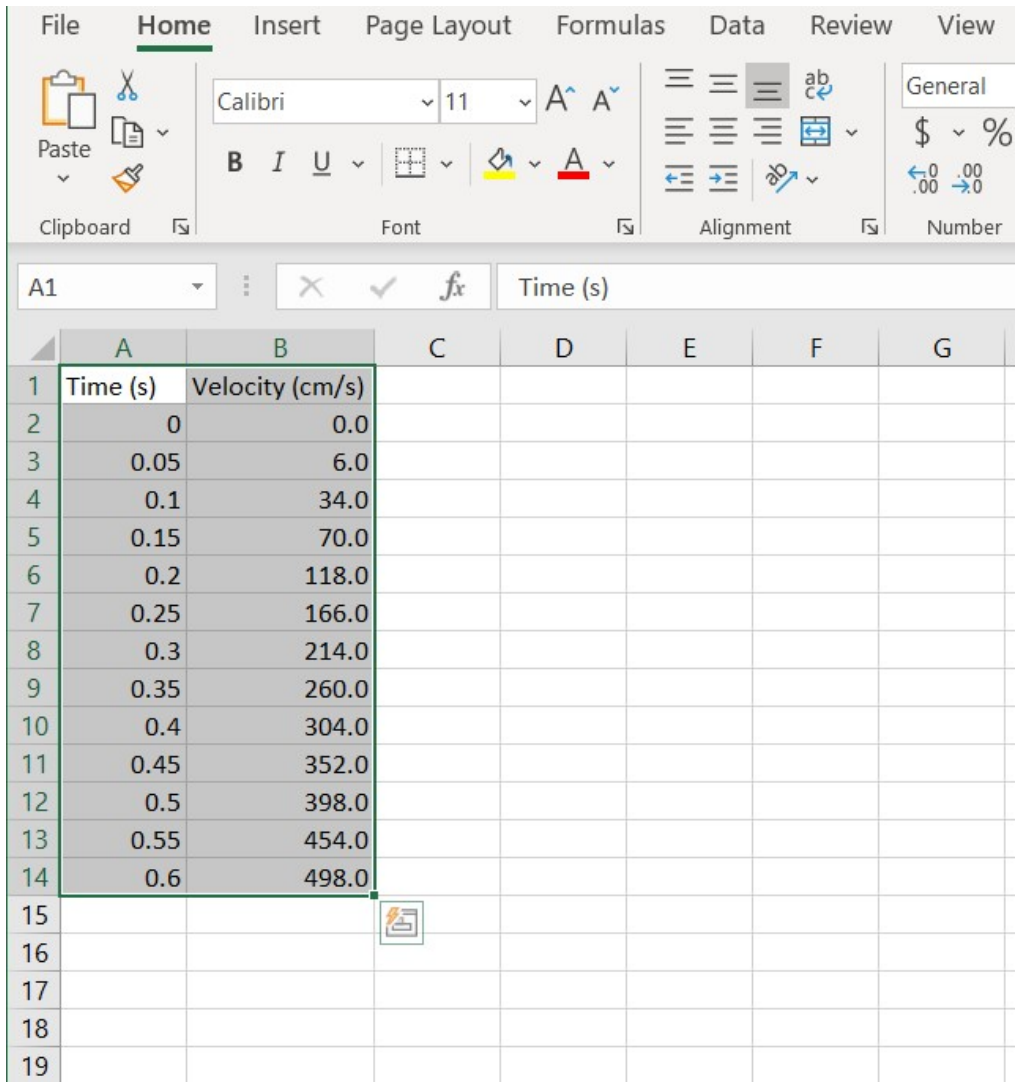

File Home Insert Page Layout Formulas Data Review View Help **山** · 日 · 凸 ·  $\mathbb{B}^2$  $\overline{6}$  $\overline{\mathbb{F}}$ 専  $\overline{A}$ 筀  $\bf\mathbb{C}$ 5  $\overline{\mathbb{R}}$ <u>lt.</u>  $\varphi$  $\mathbb{R}$ **必。** 山·正· Tables Illustrations Add-Recommended Maps PivotChart  $3D$ Sparklines Filters Link Comment Text **D** · Li ·  $ins \vee$ Charts  $\checkmark$  $\checkmark$  $\checkmark$  $\checkmark$  $\checkmark$ Map ~  $\checkmark$  $\checkmark$  $\checkmark$ **Scatter** Tours Links Comments  $f_x$  $\overline{\phantom{a}}$  $\frac{1}{2}$  $\times$  $A1$  $\overline{\phantom{a}}$ Time (s)  $\int_{0}^{\infty}$ Ľ  $\mathsf{C}$ D B  $\mathsf K$ Ĺ  $\boldsymbol{A}$  $\mathbf{I}$  $\overline{1}$ Á Scatter  $\mathbf{1}$ Time (s) Velocity (cm/s) Use this chart type to:  $\overline{R}$  $\overline{c}$  $\bf{0}$  $0.0$ • Compare at least two sets of Ŀ  $\overline{3}$  $0.05$  $6.0$ values or pairs of data. · Show relationships between sets  $\overline{4}$  $0.1$ 34.0 of values E 5 70.0  $0.15$  $\sqrt{6}$ 118.0  $0.2$ Use it when:  $\overline{7}$  $0.25$ 166.0 • The data represents separate  $\circ$  $\overline{8}$ measurements.  $0.3$ 214.0  $n/s)$  $\overline{9}$ 260.0  $0.35$ 8: More Scatter Charts... 600.0  $10$  $0.4$ 304.0  $11$  $0.45$ 352.0 500.0  $12$  $0.5$ 398.0  $\bullet$  $13$  $0.55$ 454.0 400.0  $14$ 498.0  $0.6$  $\bullet$ 15  $0_{300.0}$ Ö  $16$  $\bullet$  $17$ 200.0  $\bullet$ 18 100.0  $19$  $\bullet$  $20$ ó  $0.0$  $21$  $0.2$  $0.5$  $\mathsf{O}$  $0.1$  $0.3$  $0.4$  $0.6$  $0.7$  $22$  $\circ$  $23$  $24$ 25 26

 $\vec{B}$ 

 ${\sf M}$ 

3. On the top menu bar, go to "Insert", then select the first scatter plot option.

4. When the plot appears, go to the right of the plot and click on the "+" symbol, then select "Axis Titles" and "Legend".

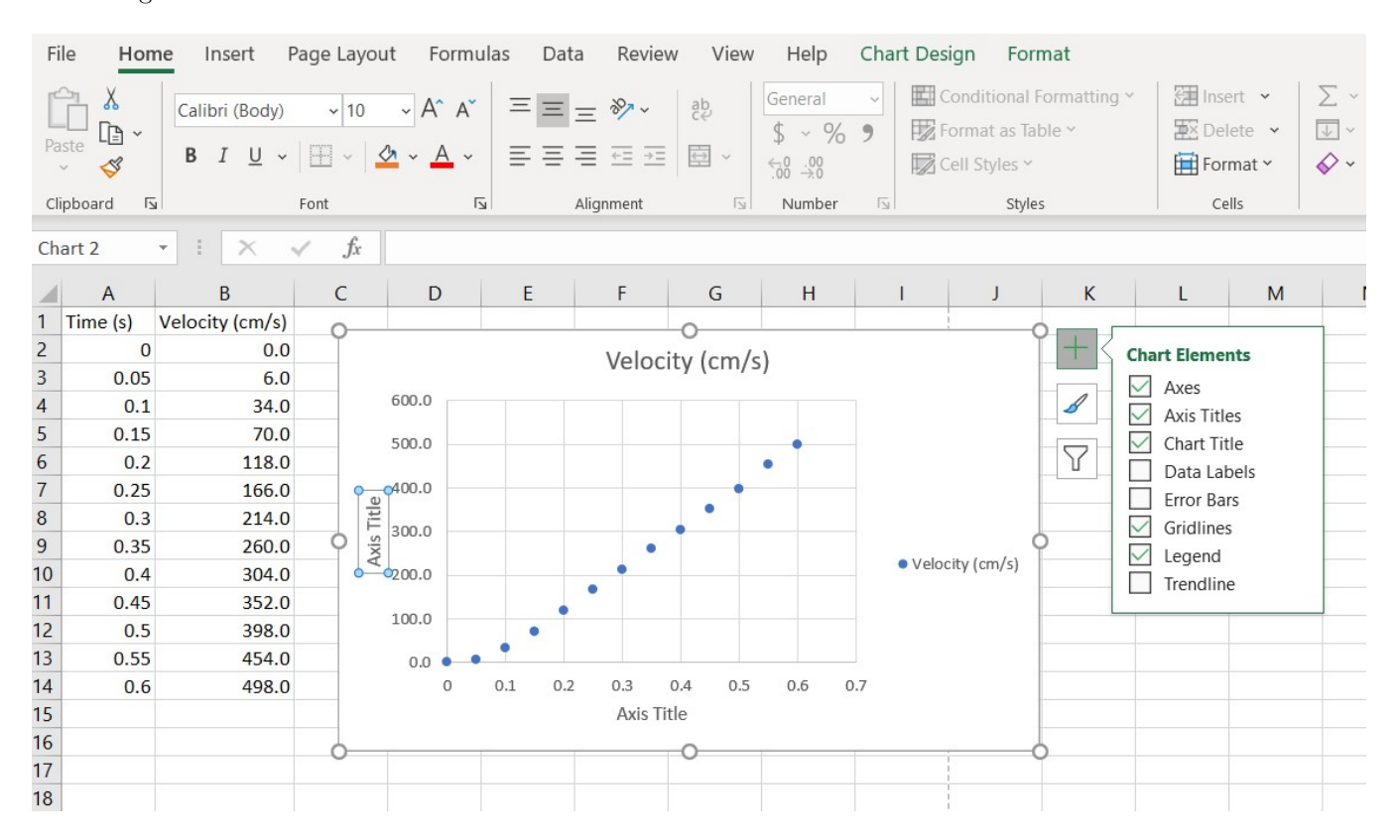

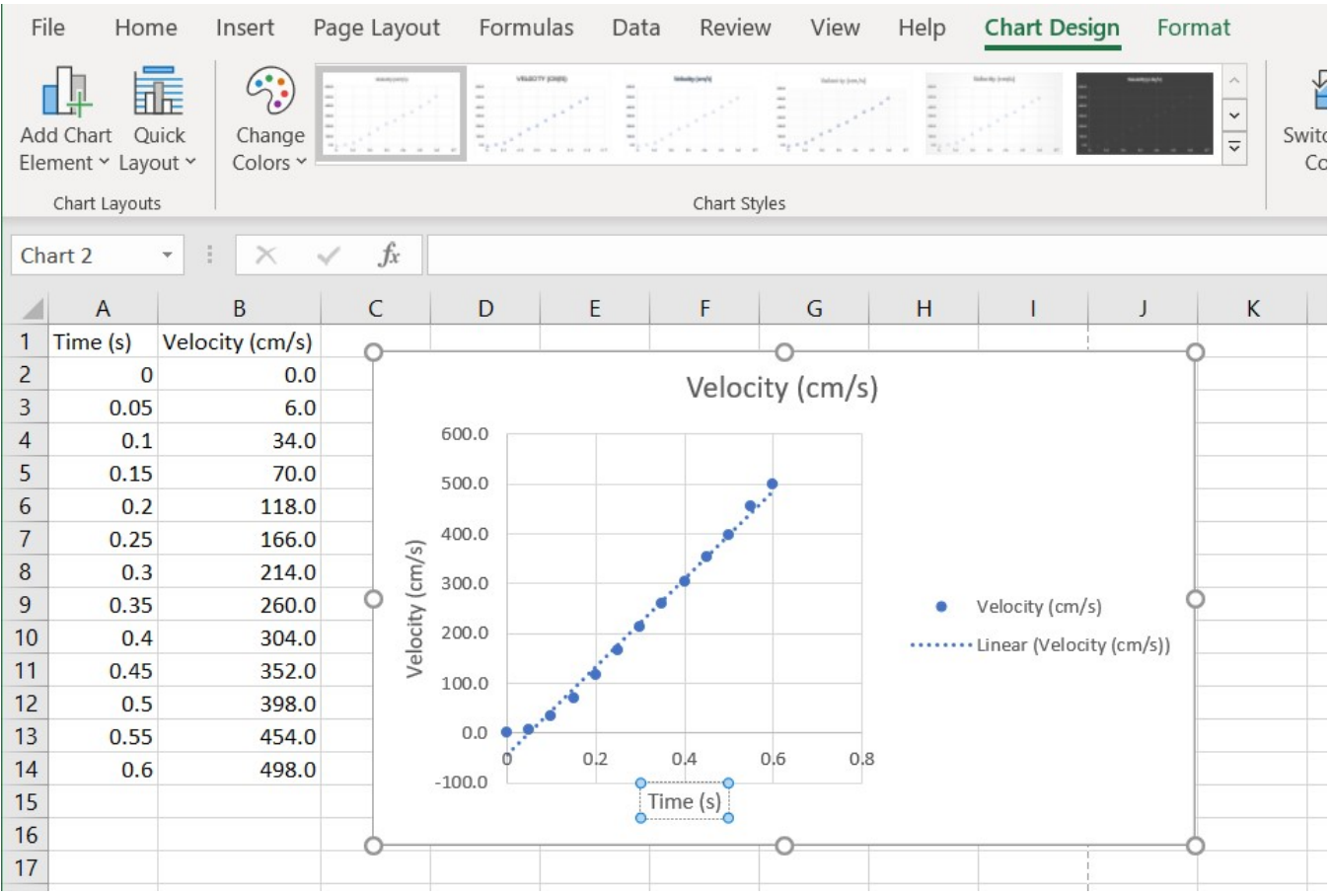

5. Click on the axis titles' text boxes and change them to the appropriate labels. Remember to include units!

6. To configure a trendline, go back to the "+" symbol on the right side of the plot, then click the arrow next to the "Trendline" option. Select "More Options".

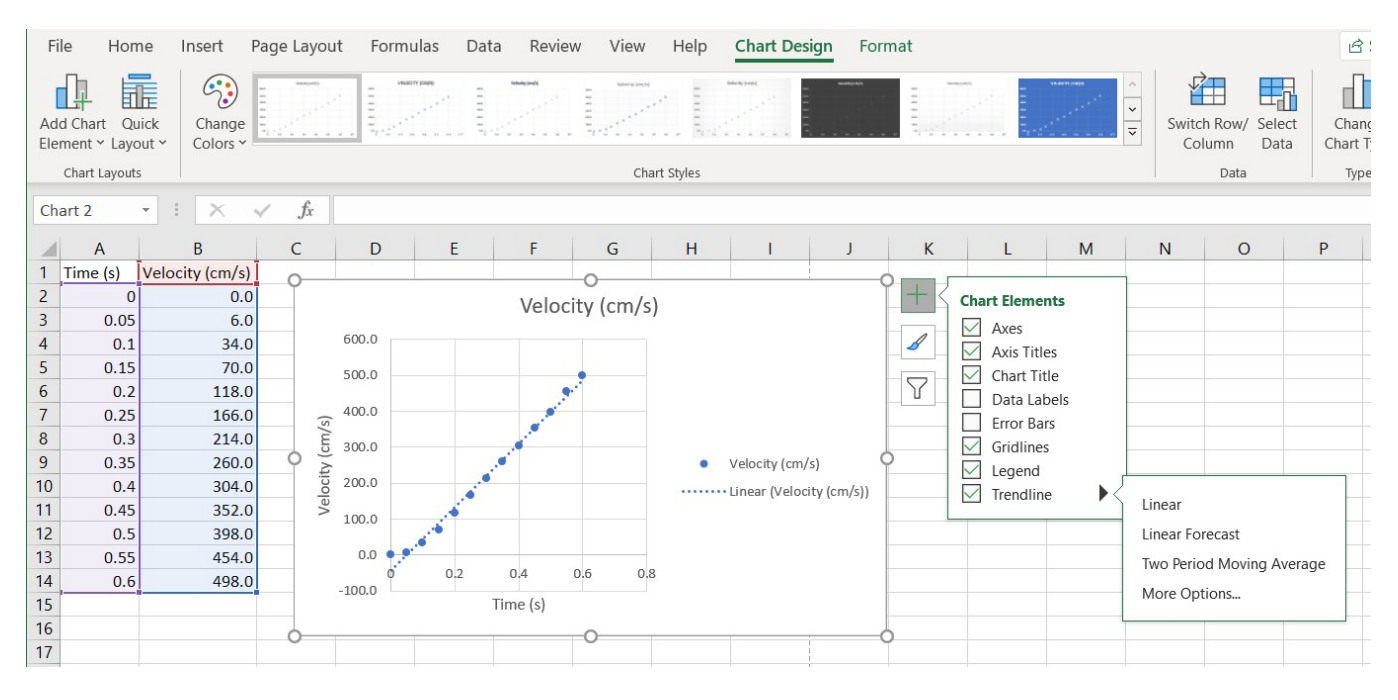

7. Select the type of trendline (linear, polynomial, etc.), then scroll down and select "Display Equation on chart". There are other options here such as setting a manual intercept or displaying the R-squared value, which you may or may not need.

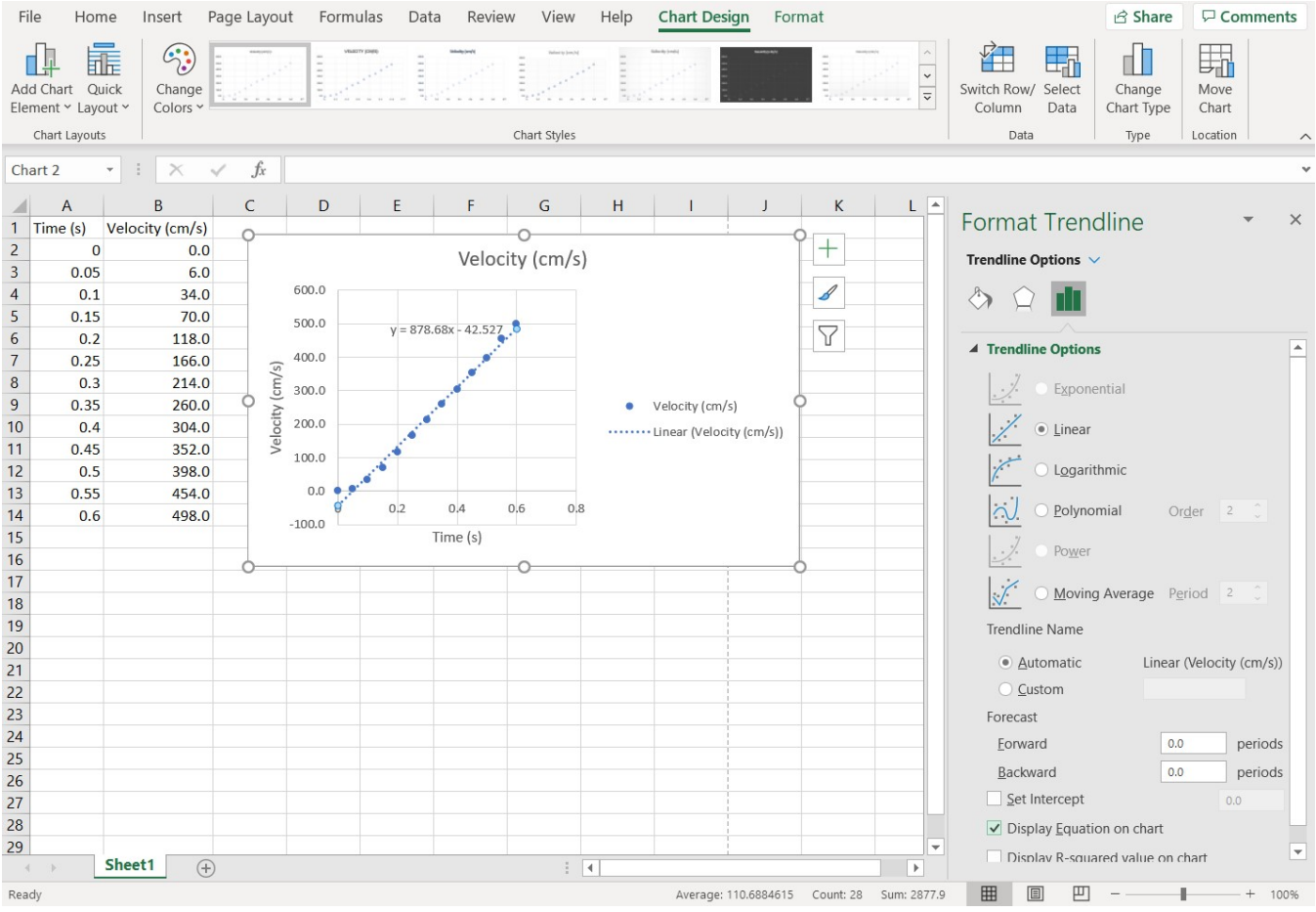

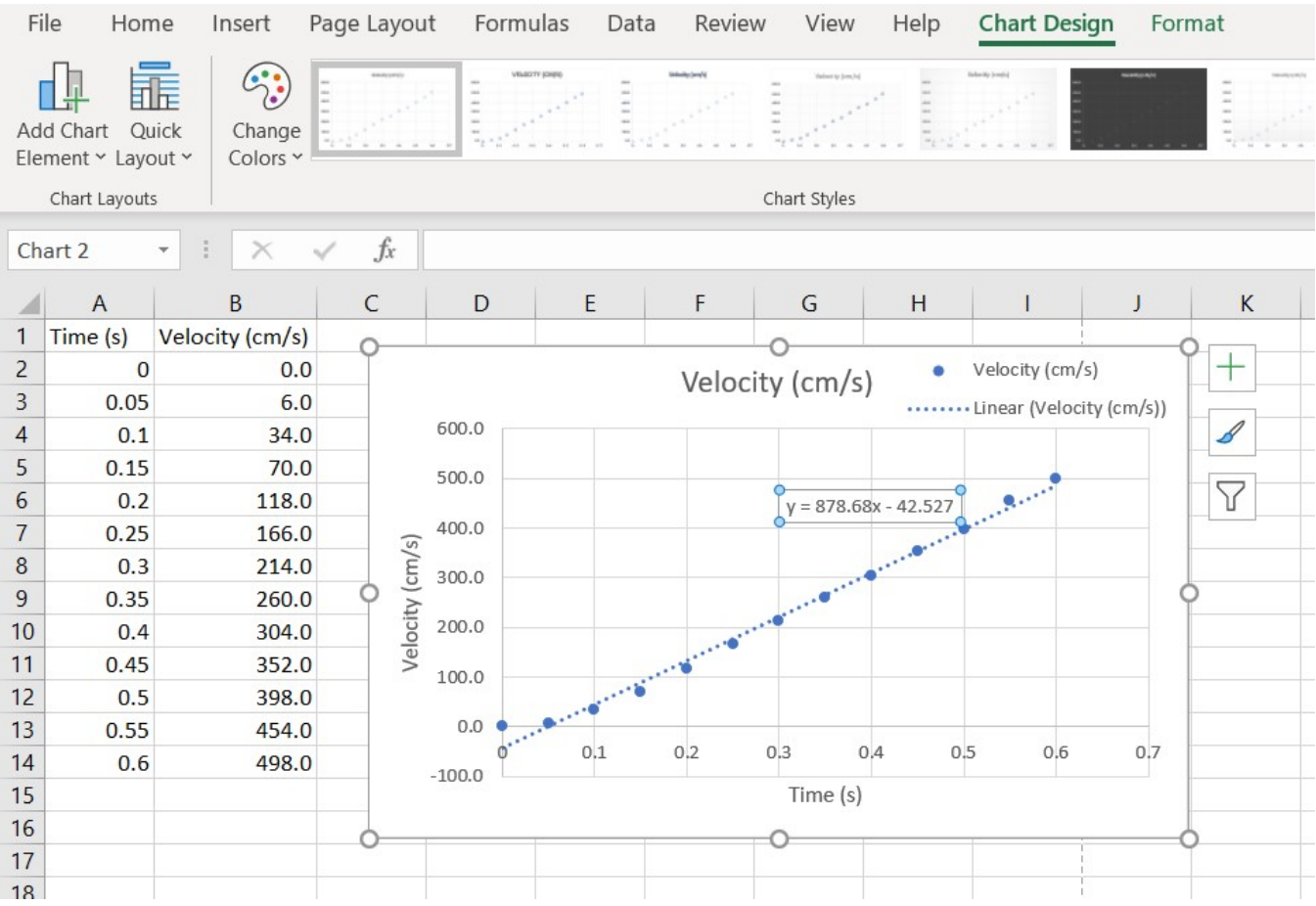

8. Use the interface to adjust the plot as needed. Make it look nice!

9. If using Microsoft Word or Google Docs, you can right click the plot to copy it and then paste it directly into your document. If you are using LaTeX, you will need to convert it to an image file first (using Paint, taking a screenshot, etc.).

## How to Plot in Google Sheets

1. Enter your data into your Google spreadsheet. Use column form and label each one accordingly.

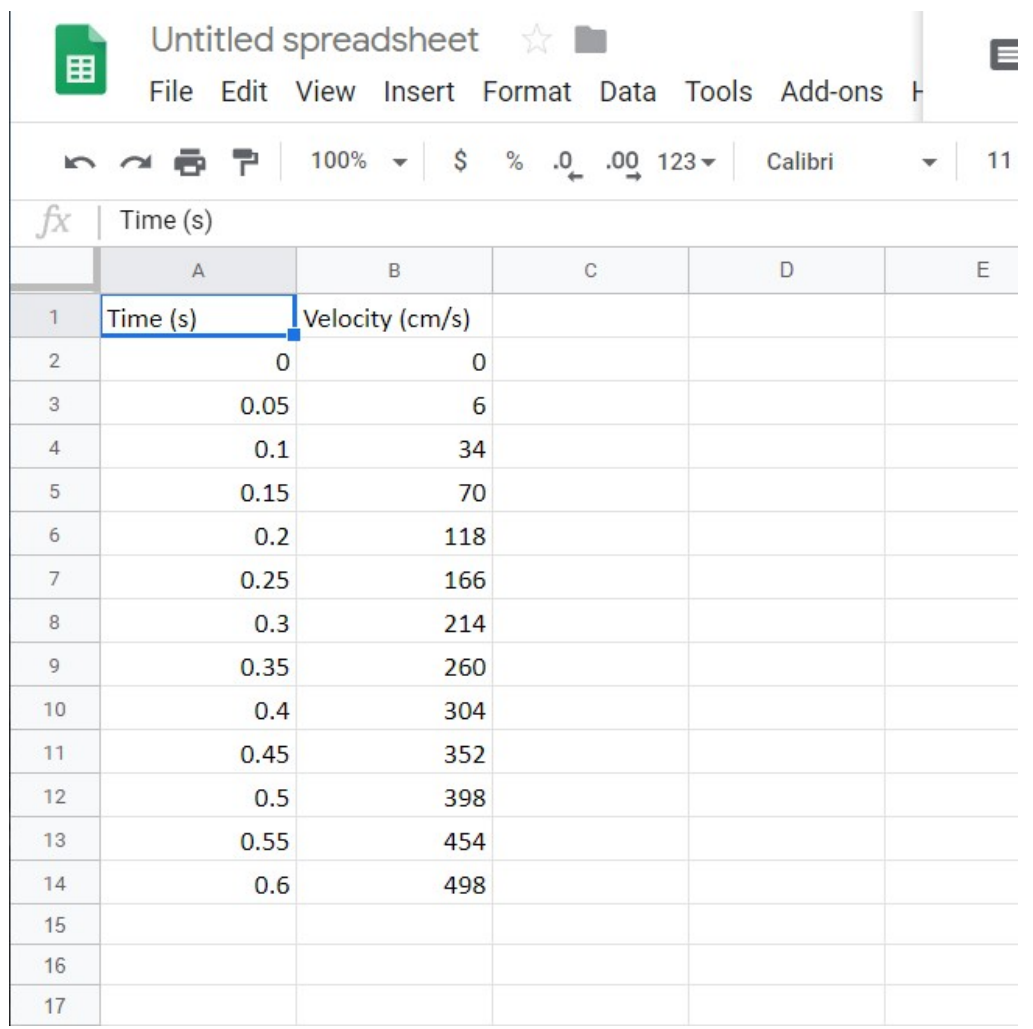

2. Highlight the columns you wish to plot, including the column label. The easiest way to do this is to have the two columns right next to each other, then click and drag to highlight all the relevant data. If your columns are not next to each other, you can select the first column by clicking and dragging, then holding down the "ctrl" key and clicking and dragging on the second column.

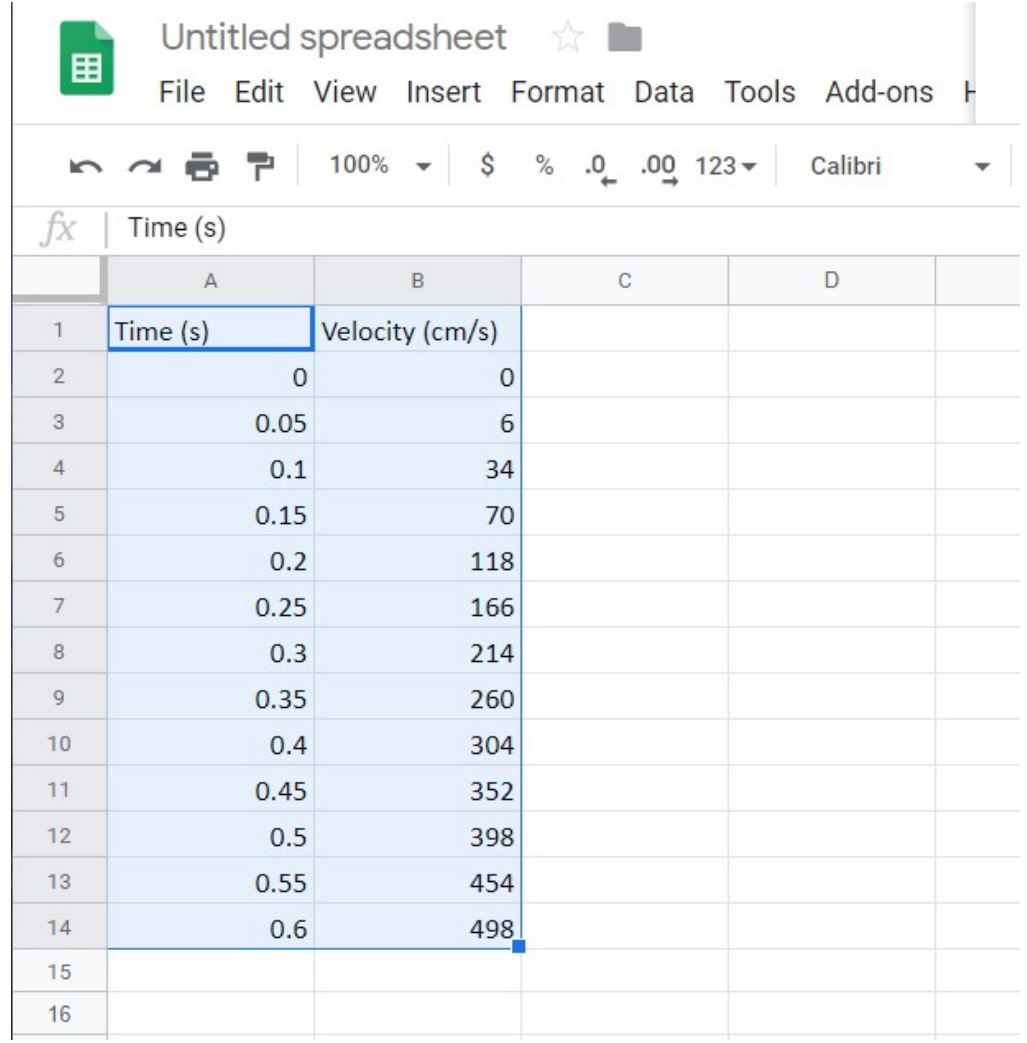

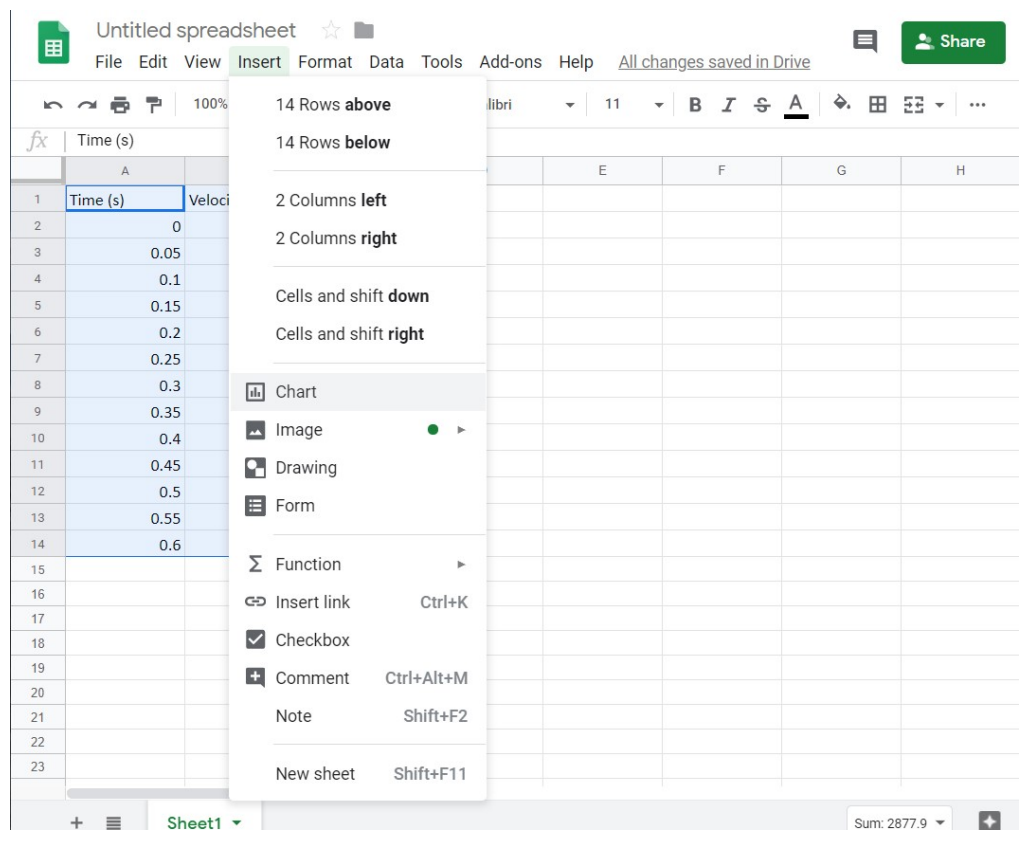

3. On the top menu bar, go to "Insert", then click "Chart".

4. The Chart Editor on the right-hand side of the screen will come up. In the "Setup" section, click on the "Chart type" dropdown, then scroll down and select "Scatter".

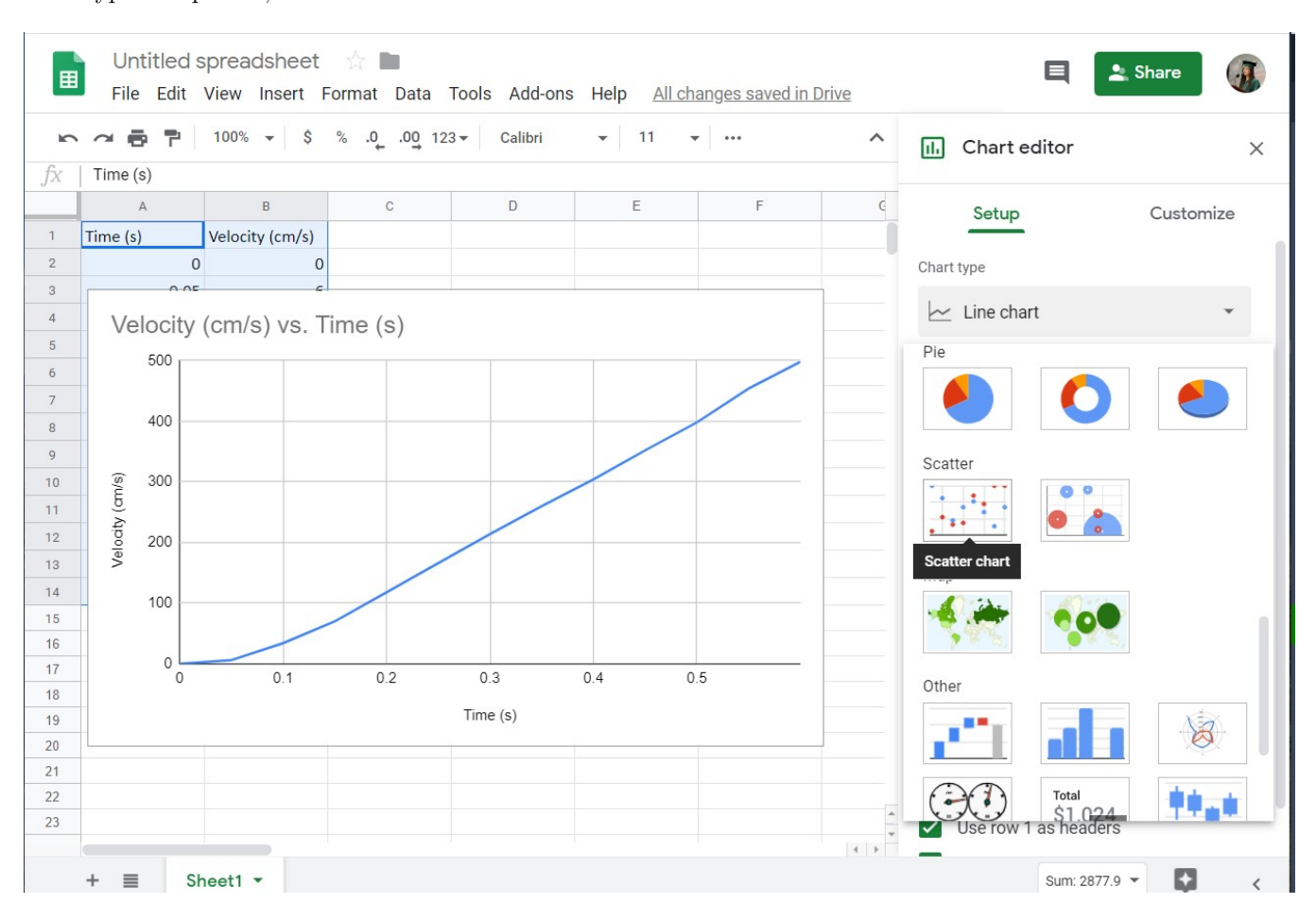

5. Go to the "Customize" section and click on "Chart & axis titles". If you used column labels, Sheets should automatically populate these correctly, but it's always good to double check. Use the first dropdown menu to select the type of title, then insert the text you want. You can also configure the font, font size, font color, and format if you wish.

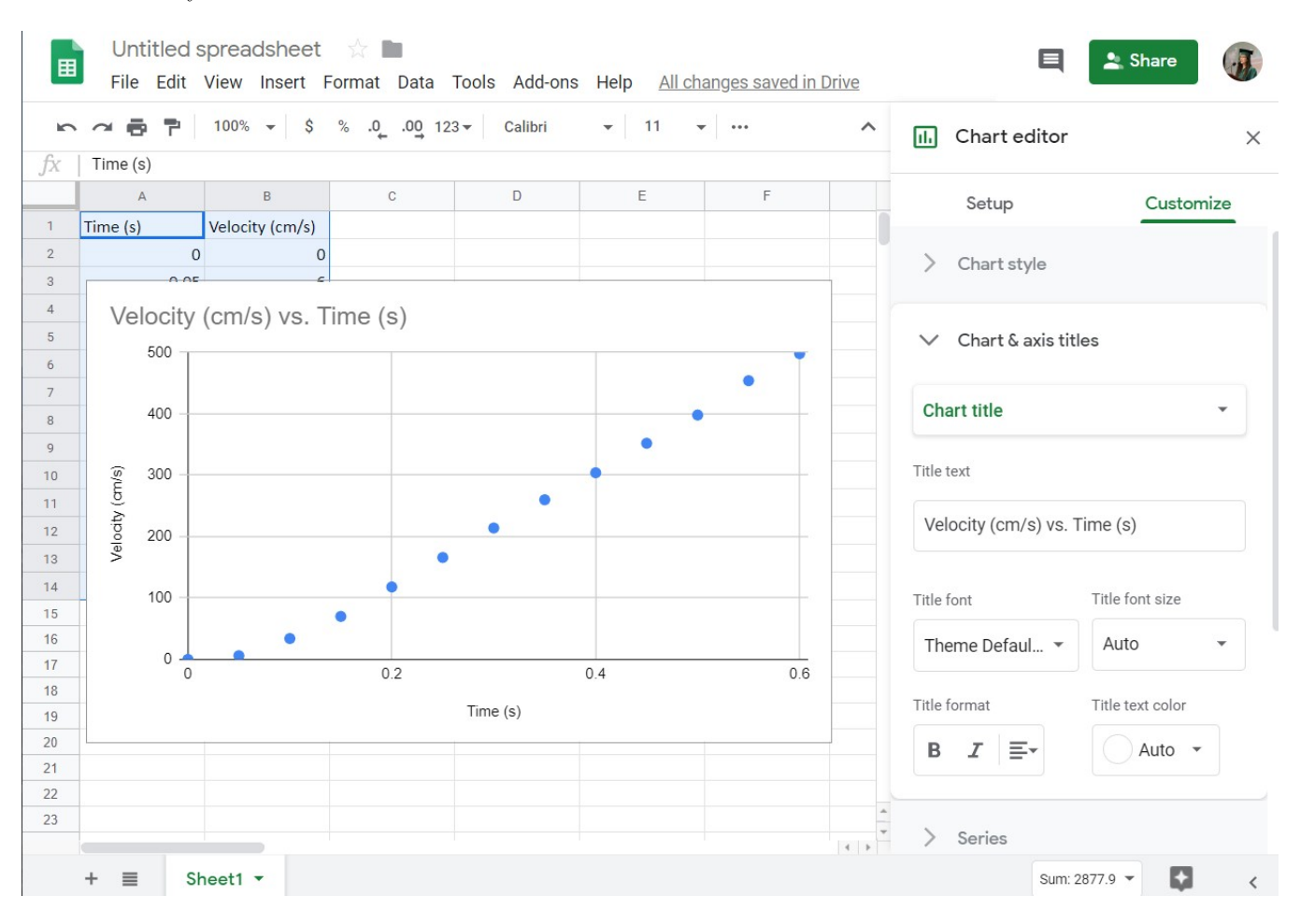

6. Click on the "Series" section to configure the trendline. Scroll down and click on the "Trendline" button to show it on the chart, then click on the "Label" dropdown menu and select "Use Equation". There are also options here to configure the style of the trendline, as well as displaying the R-squared value. As of Spring 2020 there does not seem to be a way to set a manual intercept.

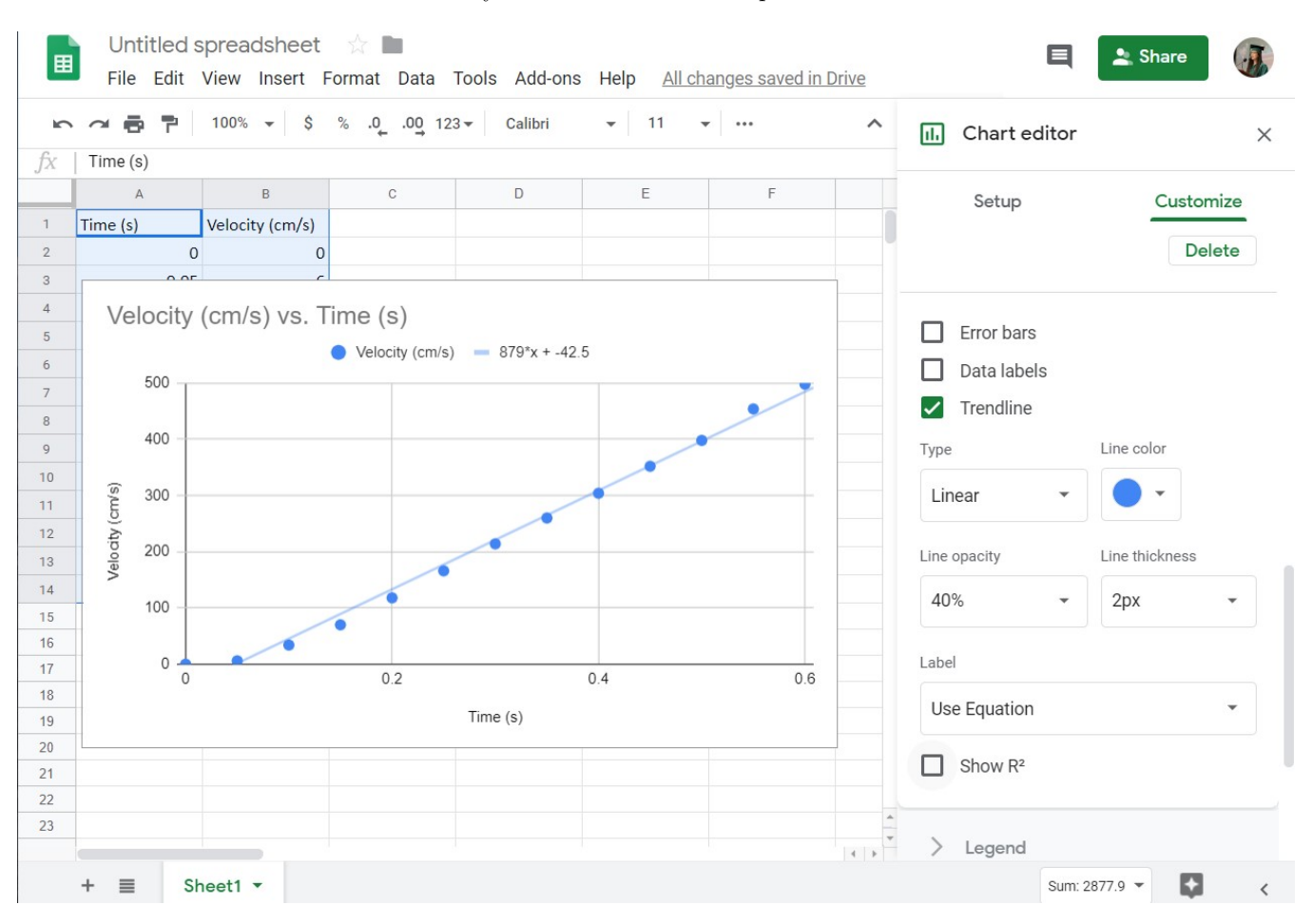

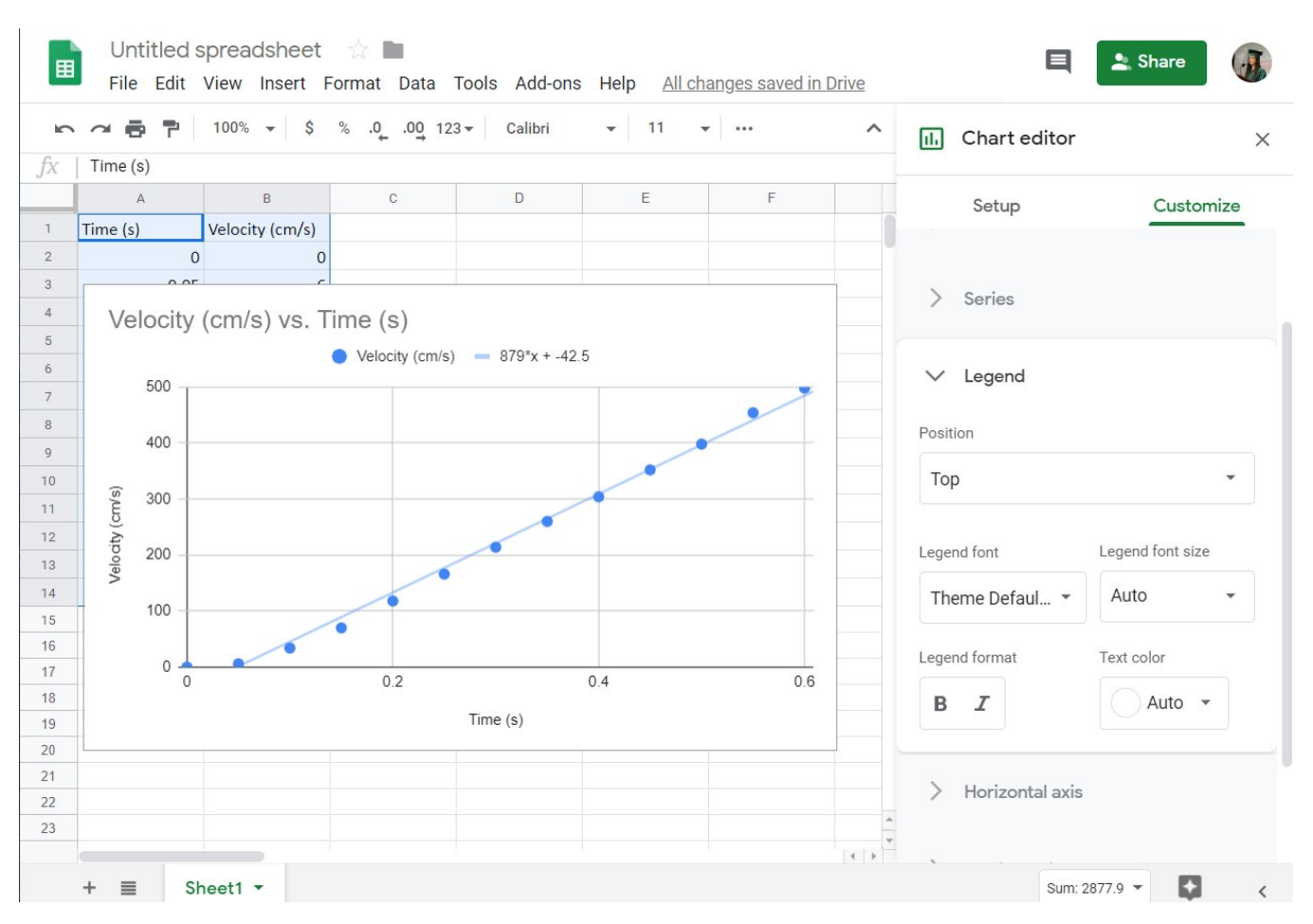

7. Click on the "Legend" section to adjust the plot legend. There are options for placement as well as style here.

8. If using Microsoft Word or Google Docs, you can right click the plot to copy it and then paste it directly into your document. If you are using LaTeX, you will need to convert it to an image file first (using Paint, taking a screenshot, etc.).